# **Reparaturmodus unter Office 2007 2010 und 2013 finden**

*"Erkennen und Reparieren" von Office 2003 ist unter späteren Office-Versionen nicht zu finden*

Suchen Sie den Reparaturmodus "Erkennen und Reparieren", den Sie noch von Microsoft Office 2003 kennen? Damals konnte man in den Anwendungen selbst (Word, Excel, PowerPoint) über das Fragezeichen-Symbol zum Eintrag "Erkennen und Reparieren" kommen.

**Office 2003 - Erkennen und Reparieren**

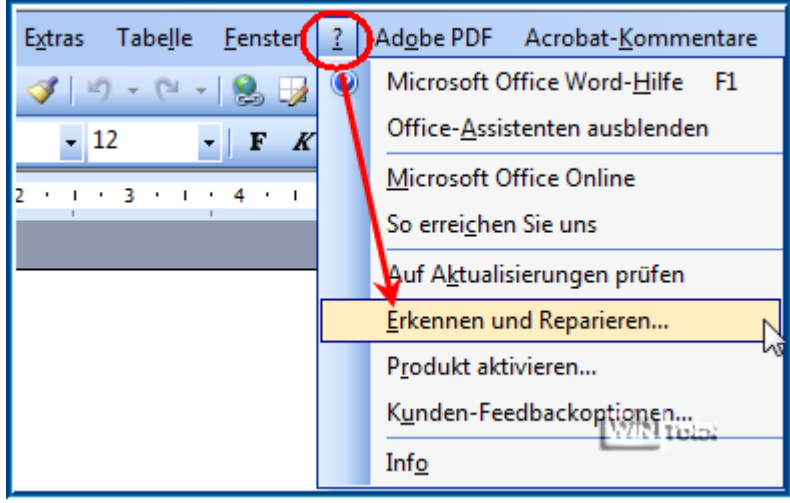

Das Diagnose-Tool ist ab Office 2007 gut versteckt und auch nicht in jeder Office-Edition vorhanden.

Unter **Microsoft Office 2007** finden Sie die Diagnose in den Anwendungen über die runde Office-Schaltfläche, dann je nach Anwendung unter "*Excel-Optionen*" oder "*Word-Optionen*" bzw. "*PowerPoint-Optionen*" im Bereich "**Ressourcen**" unter "**Microsoft Office-Diagnose ausführen**" - Button "**Diagnose**".

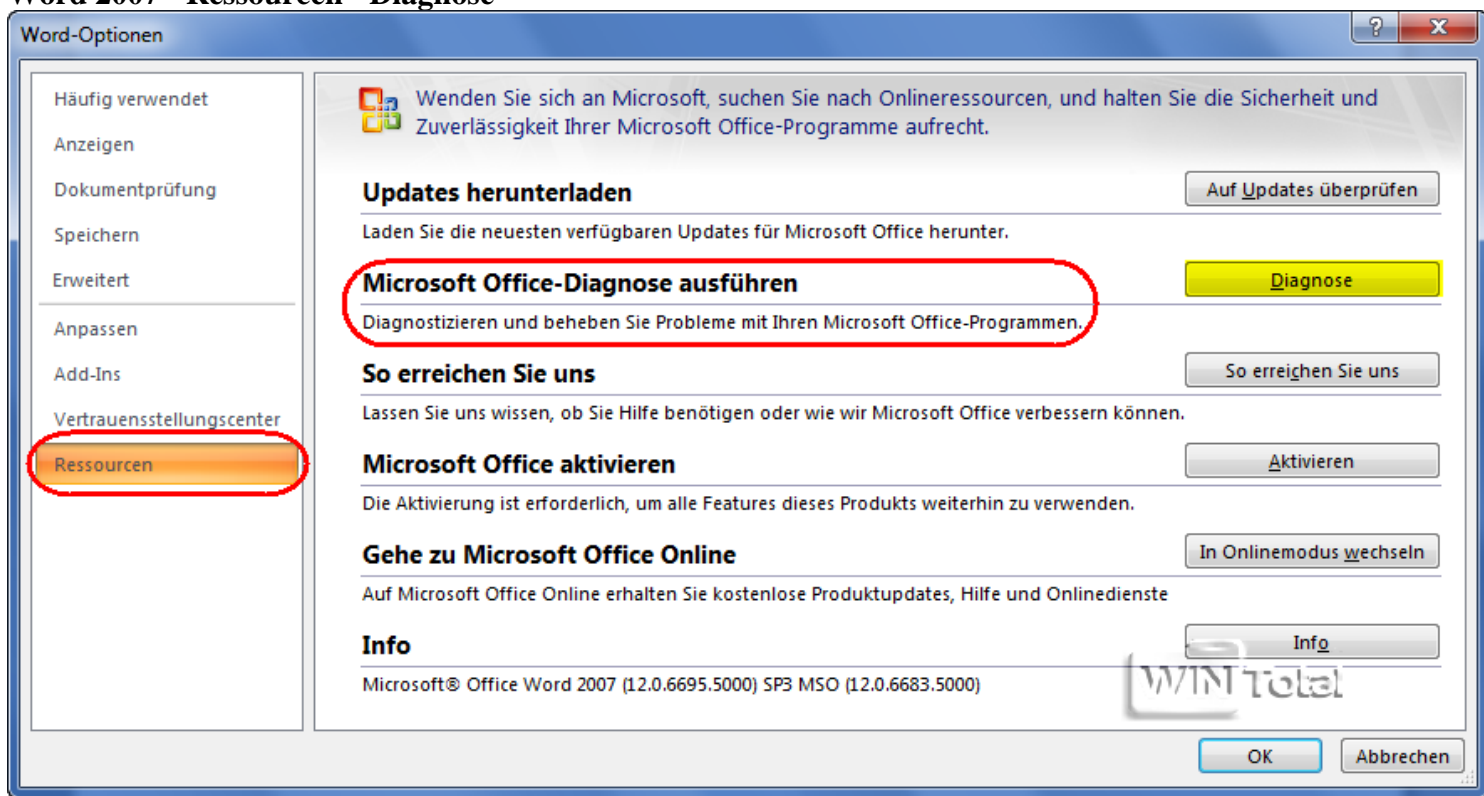

**Word 2007 - Ressourcen - Diagnose**

### **Word 2007 - Microsoft Office-Diagnose ausführen**

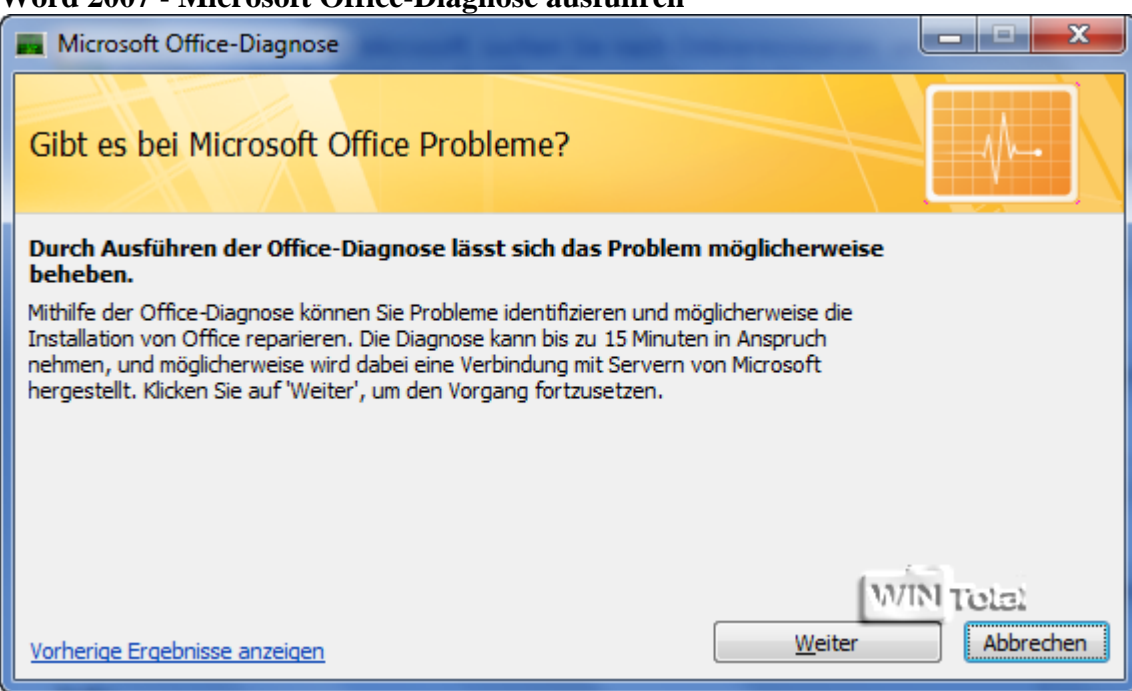

Unter **Microsoft Office 2010** oder **2013** findet man die "Microsoft Office Diagnose" in einem extra Bereich unter "*Microsoft Office 2010-Tools*" bzw. "*Microsoft Office 2013-Tools*" im Startmenü unter Programme - "**Microsoft Office**".

### **Startmenü Office 2010**

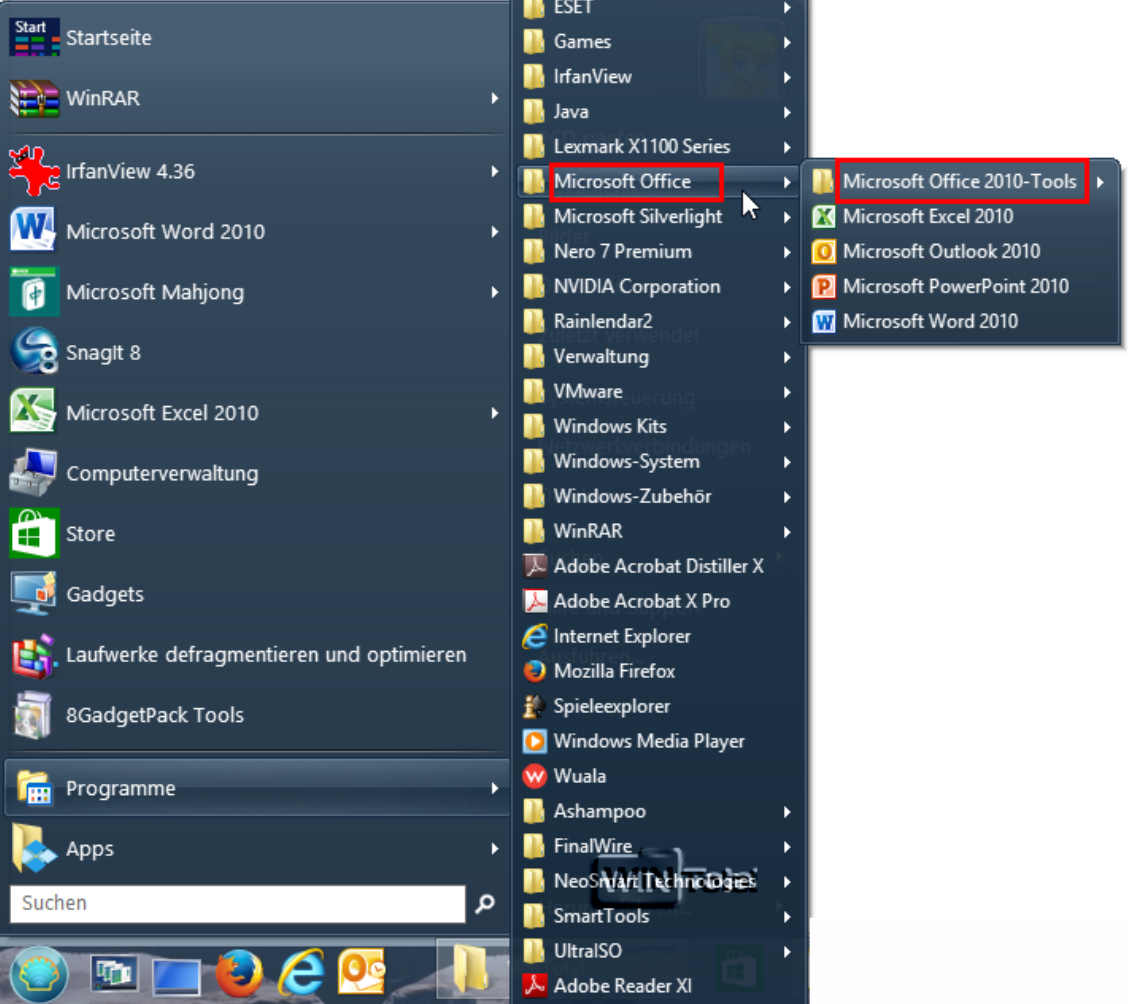

#### **Startmenü Office 2013**

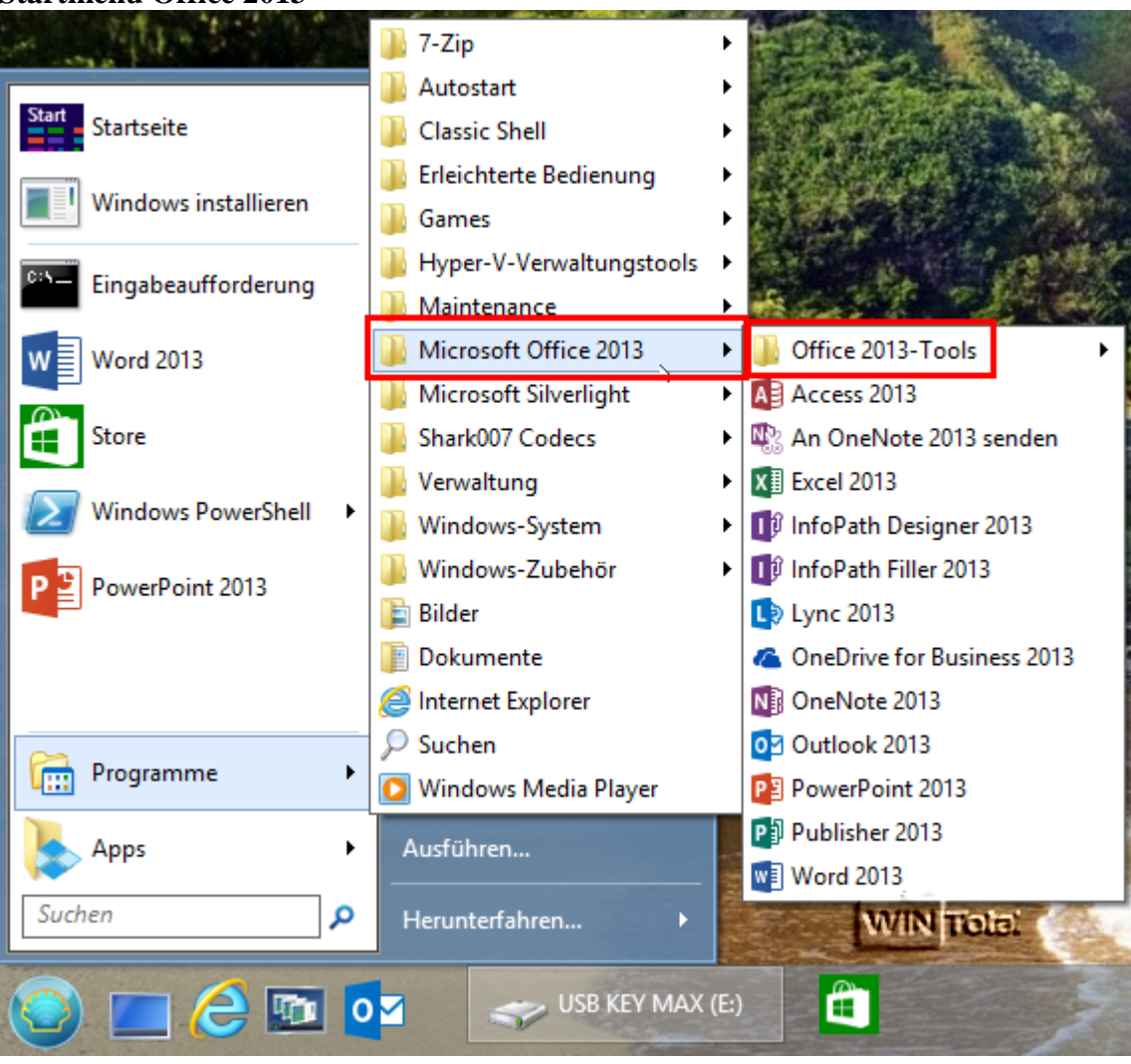

Die Office-Tools liegen im versteckten Pfad

"*C:\ProgramData\Microsoft\Windows\Startmenü\Programme\Microsoft Office*".

Über den Ausführen-Dialog (Start/Ausführen oder [Win-Taste]+[R]) können Sie den Ordner der Office-Tools am schnellsten finden:

"%ALLUSERSPROFILE%\Microsoft\Windows\Start Menu\Programs\Microsoft Office" (für 2010) bzw.

"%ALLUSERSPROFILE%\Microsoft\Windows\Start Menu\Programs\Microsoft Office 2013" (für 2013) - mit Anführungszeichen eingeben.

## **Ordnerpfad der Microsoft Office Tools**

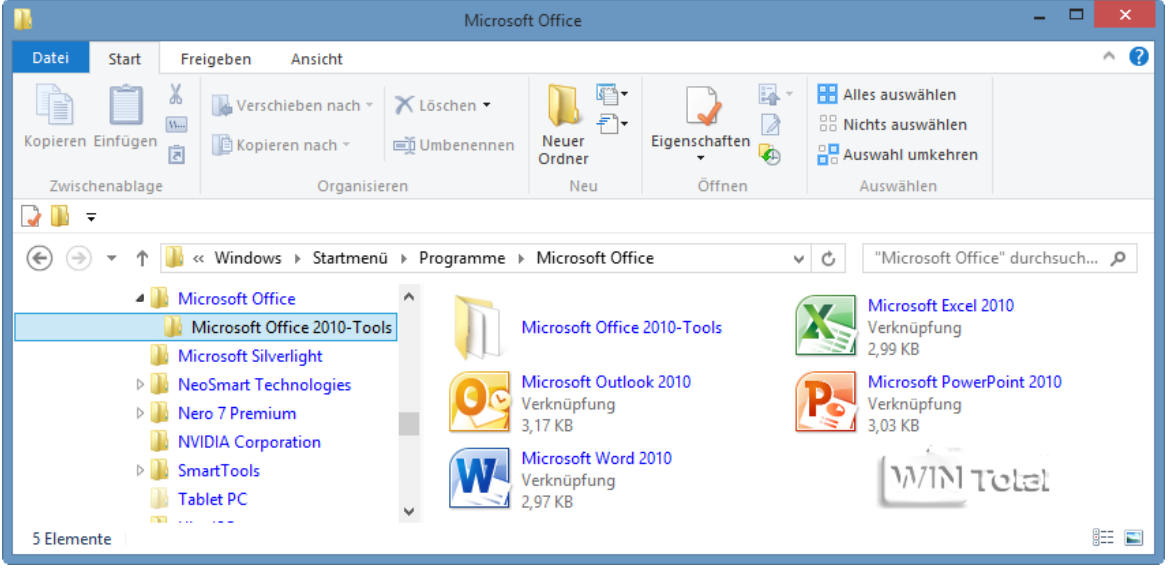

Bei einigen Office-Editionen liegt das Diagnose-Tool aber NICHT unter "Microsoft Office 2010-Tools" bzw. "Microsoft Office 2013-Tools".

Das Diagnose-Tool selbst liegt normalerweise im Verzeichnis: "C:\Programme\Common Files\microsoft shared\OFFICE14 oder Office15\OffDiag.exe".

Wenn Sie es dort auch nicht finden, können Sie **Office 2010** oder **2013** auch über "*Programme und Funktionen*" bzw. "*Programme und Features*" in der Systemsteuerung reparieren, wie es auch schon unter Office 2003 funktionierte.

## **Office 2003 reparieren**

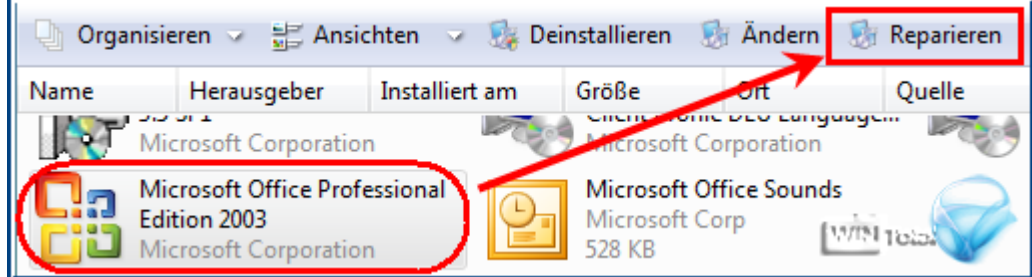

Klicken Sie den Eintrag "*Microsoft Office xxx*" an, in der oberen Zeile erscheint "**Ändern**" oder "**Reparieren**". Wenn "**Reparieren**" sichtbar wird und Sie die Option anklicken, dann wird auch gleich automatisch repariert. Wird "**Ändern**" angezeigt und ausgeführt, wird noch nachgefragt, ob repariert oder entfernt wird oder Features hinzugefügt oder entfernt werden sollen.

### **Ändern oder Reparieren**

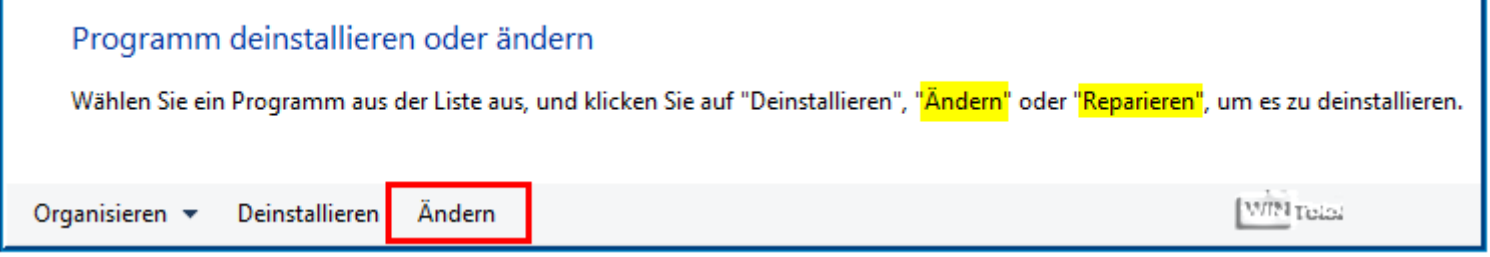

## **Office 2010 reparieren**

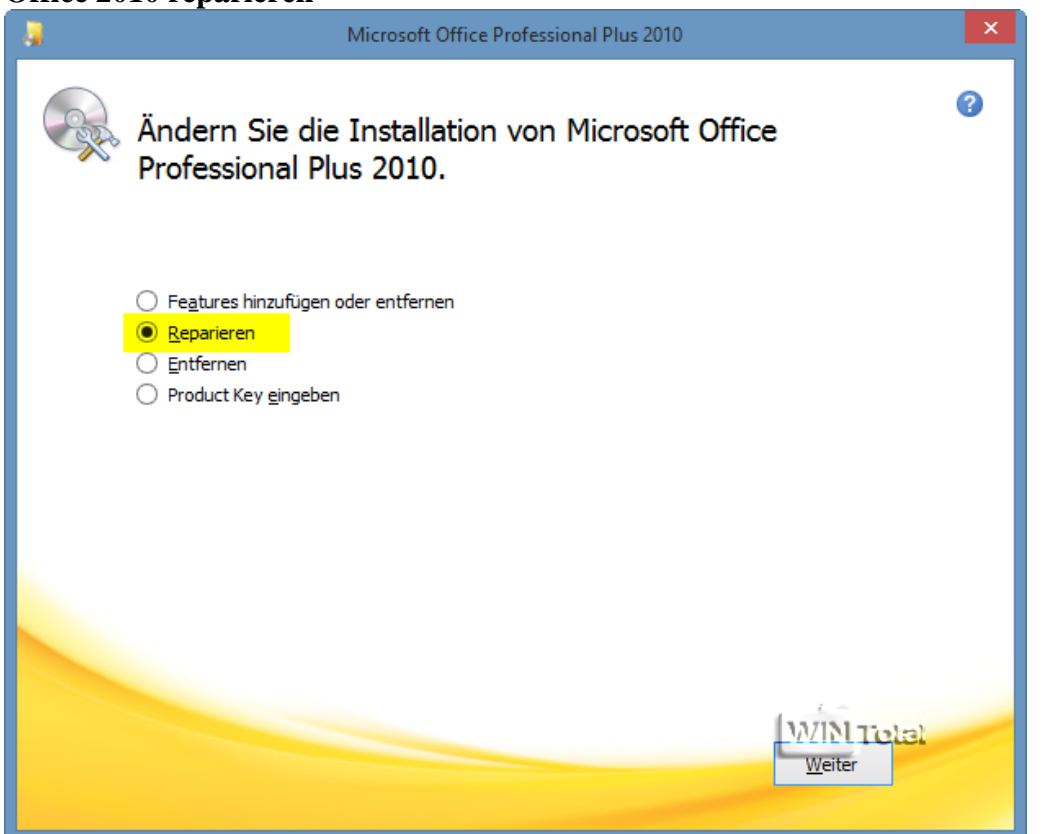

## **Office 2013 reparieren**

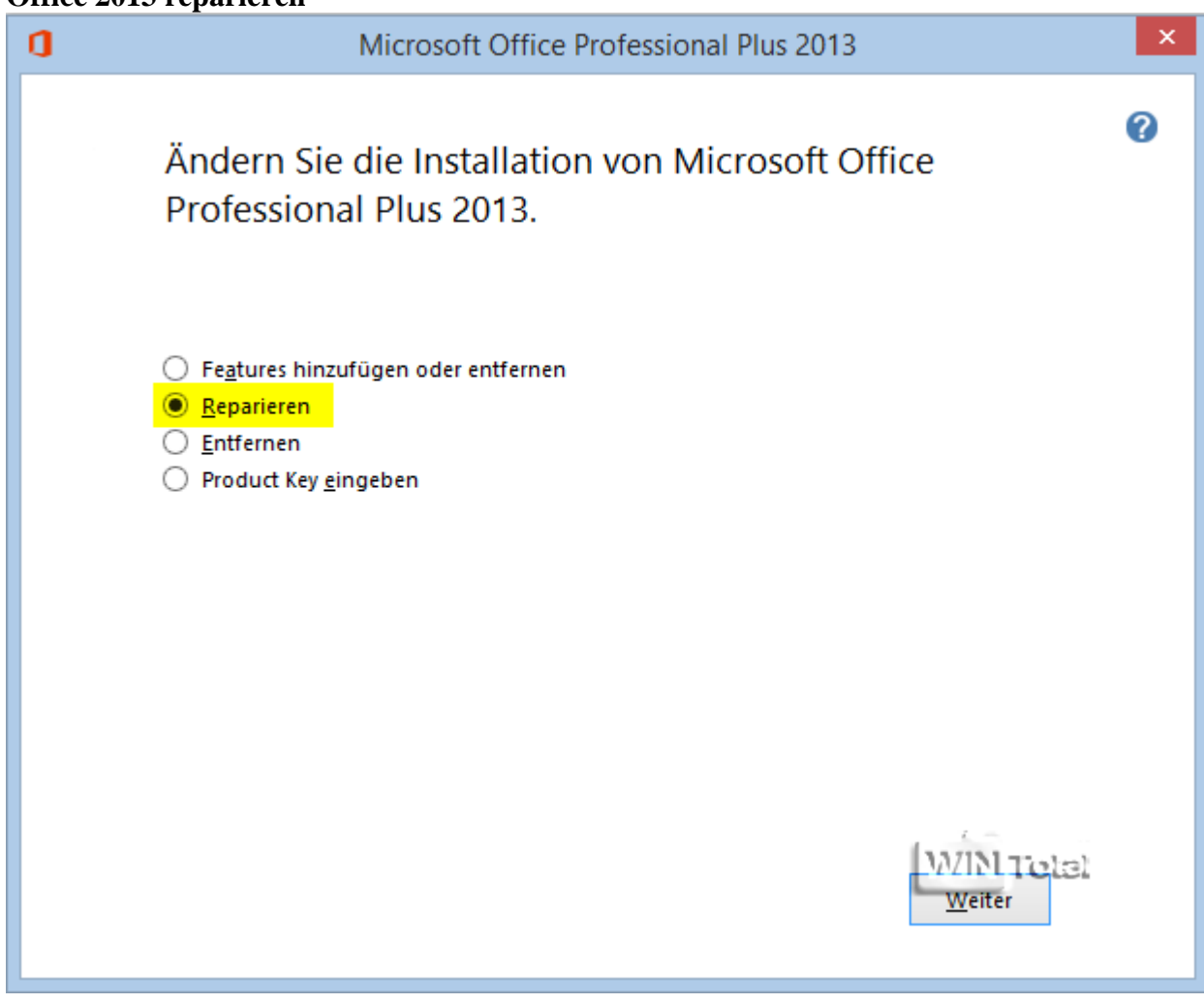

Microsoft Office-Support: ["Reparieren von Office-Programmen"](http://office.microsoft.com/de-at/word-help/reparieren-von-office-programmen-HA010357402.aspx) (für Office 2010 und Office 2013 bzw. Office 365 unter XP, Vista, Win7, Win8)

# **Reparieren von Office-Programmen**

Ist Ihre Office-Installation beschädigt? Funktionieren Ihre Office-Programme nicht einwandfrei? Bevor Sie Ihre Office-Installation deinstallieren und anschließend neu installieren, sollten Sie versuchen, sie zu reparieren.

Wenn eine Deinstallation nicht zu umgehen ist, finden Sie die entsprechenden Informationen im Artikel [Deinstallieren von Office 2010](http://office.microsoft.com/de-at/word-help/redir/XT104018975.aspx?CTT=5&origin=HA010357402) bzw. [Deinstallieren von Office 2013 oder Office 365.](http://office.microsoft.com/de-at/word-help/redir/XT103700211.aspx?CTT=5&origin=HA010357402)

## **Windows 7**

- 1. Klicken Sie auf **Start** > **Systemsteuerung** > **Programme** > **Programme und Funktionen**.
- 2. Klicken Sie auf das Office-Programm, das repariert werden soll, und klicken Sie anschließend auf **Ändern**.
- 3. Führen Sie eine der folgenden Aktionen aus:
- Klicken Sie in Office 2010 auf **Reparieren** > **Weiter**.
- Klicken Sie in Office 2013 auf **Schnellreparatur** oder **Onlinereparatur**.

Nach Abschluss der Reparatur müssen Sie den Computer eventuell neu starten.

## **Windows 8**

- 1. Drücken Sie die Windows-Taste + X, um eine Liste der Befehle und Optionen anzuzeigen. (Im Prinzip ein schneller Weg, **Programme und Funktionen** in der Systemsteuerung aufzurufen.)
- 2. Klicken Sie auf **Programme und Funktionen**.
- 3. Klicken Sie auf das Office-Programm, das repariert werden soll, und klicken Sie anschließend auf **Ändern**.
- 4. Führen Sie eine der folgenden Aktionen aus:
- Klicken Sie in Office 2010 auf **Reparieren** > **Weiter**.
- Klicken Sie in Office 2013 auf **Schnellreparatur** oder **Onlinereparatur**.

Nach Abschluss der Reparatur müssen Sie den Computer eventuell neu starten.

## **Windows Vista (nur Office 2010)**

- 1. Klicken Sie auf **Start** > **Systemsteuerung** > **Programme** > **Programme und Funktionen**.
- 2. Klicken Sie auf das Office-Programm, das repariert werden soll, und klicken Sie anschließend auf **Ändern**.
- 3. Führen Sie eine der folgenden Aktionen aus:
- Klicken Sie in Office 2010 auf **Reparieren** > **Weiter**.
- Klicken Sie in Office 2013 auf **Schnellreparatur** oder **Onlinereparatur**.

Nach Abschluss der Reparatur müssen Sie den Computer eventuell neu starten.

# **Windows XP (nur Office 2010)**

- 1. Klicken Sie auf **Start** > **Systemsteuerung** > **Software**.
- 2. Klicken Sie auf das Office-Programm, das repariert werden soll, und klicken Sie anschließend auf **Ändern**.
- 3. Führen Sie eine der folgenden Aktionen aus:
- Klicken Sie in Office 2010 auf **Reparieren** > **Weiter**.
- Klicken Sie in Office 2013 auf **Schnellreparatur** oder **Onlinereparatur**.

Nach Abschluss der Reparatur müssen Sie den Computer eventuell neu starten.